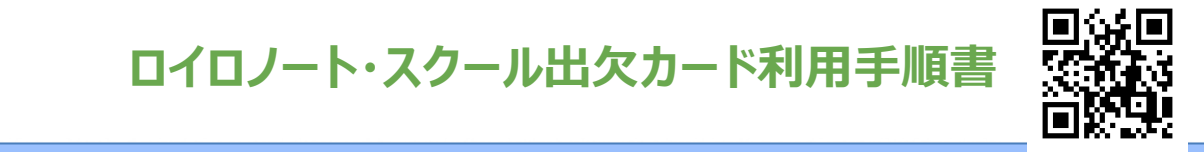

## **まずは最新版の「ロイロノート・スクール」をダウンロード → ログインしよう**

学校から配付された「ロイロノート・スクールアカウント」の用紙を用意してください。 この用紙右上にあるQRコードを読みこむか、次のURLにアクセスして最新版のロイロノート・ス クールのアプリをダウンロードしてください。https://n.loilo.tv

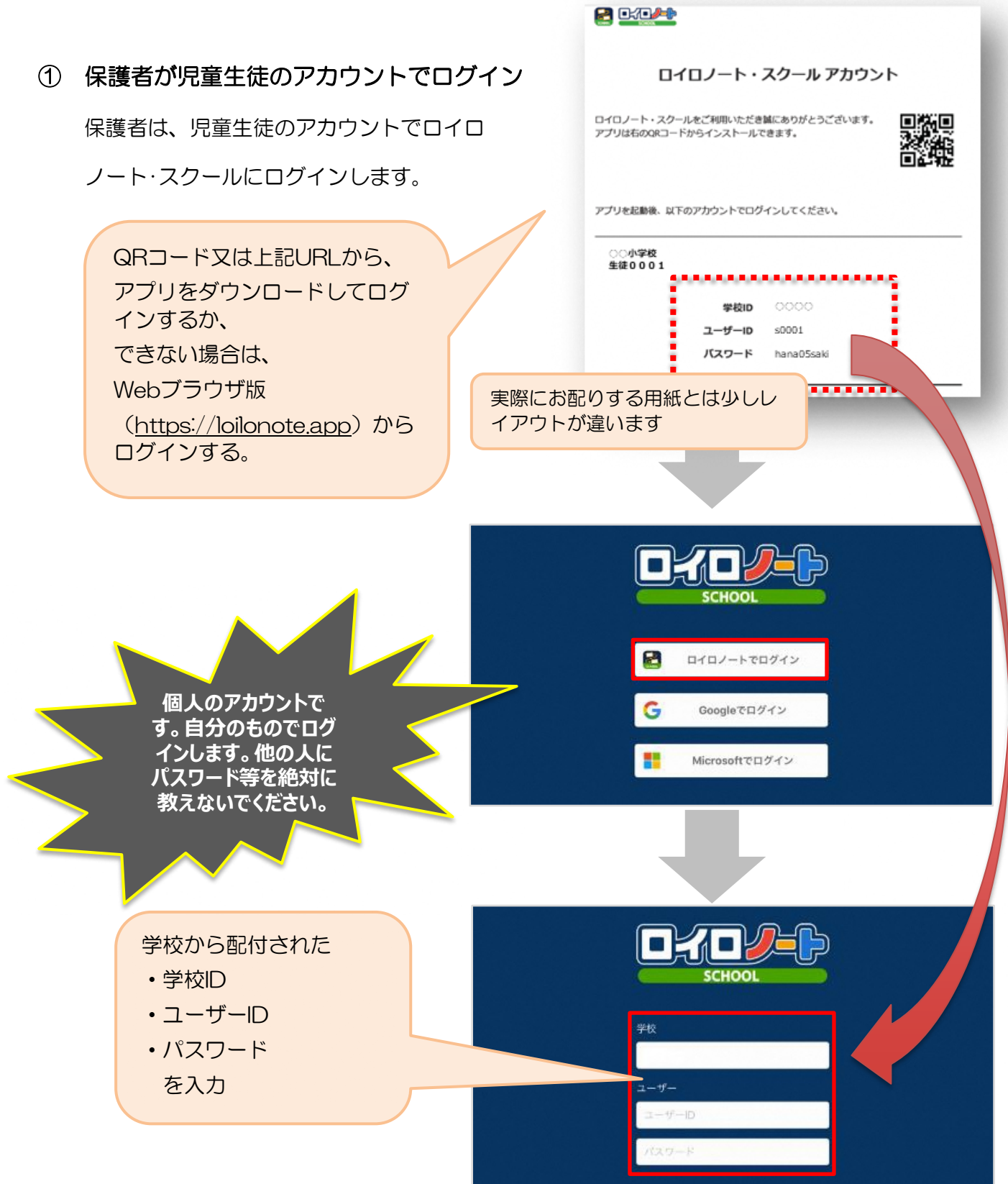

**出欠カードを表示するための手順**

② 出欠カードの入った項目(「家庭と学校の連絡」)を選択する。

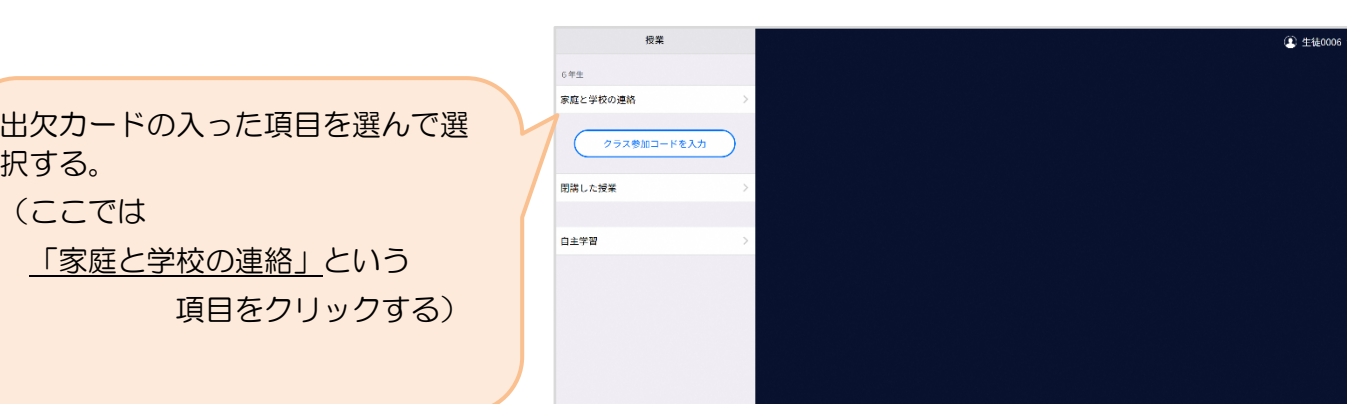

③ 「家庭と学校の連絡」の中にある出欠カードを開くために

「ノートを新規作成」を選択する

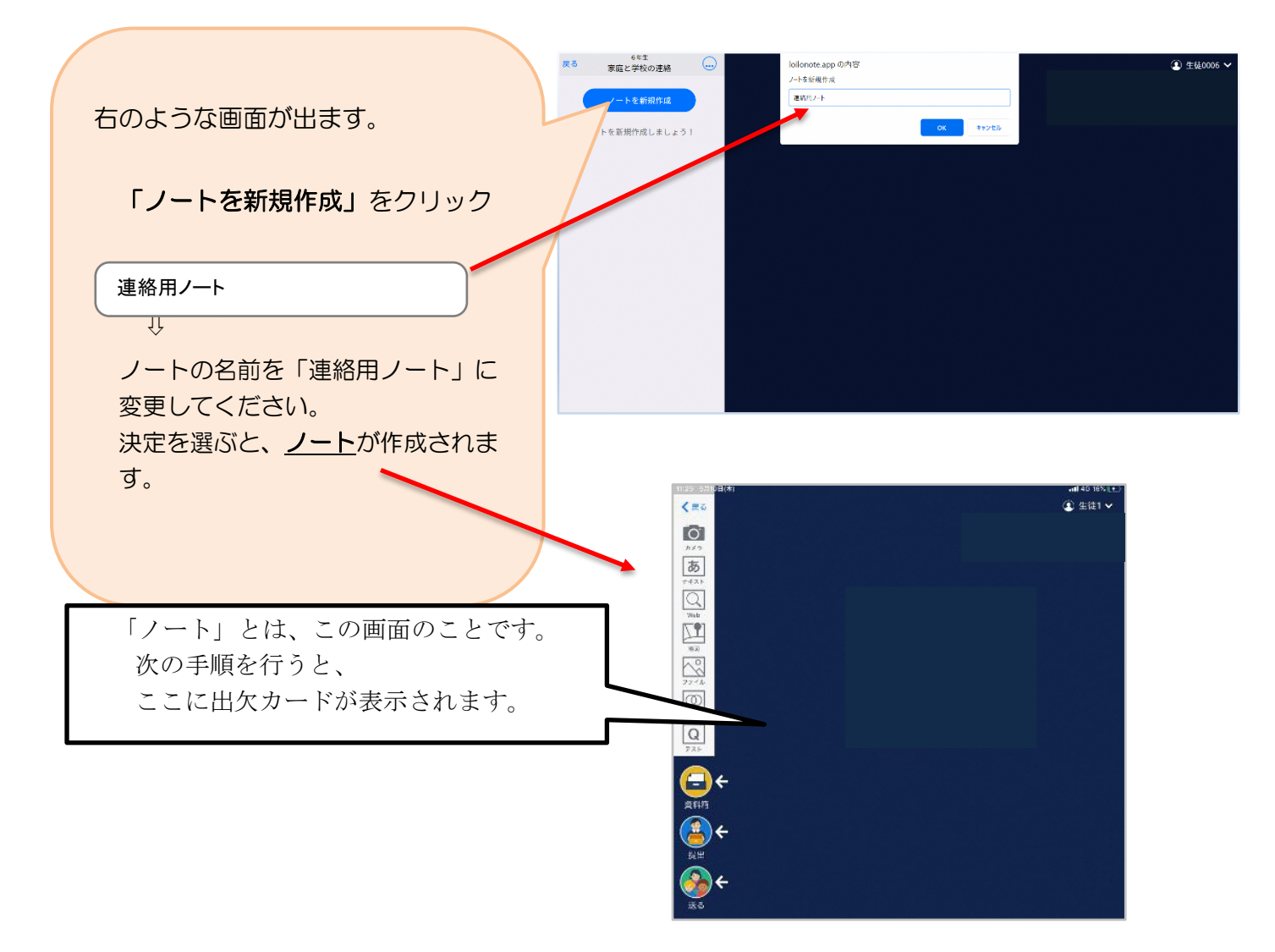

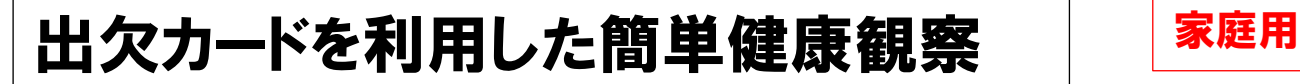

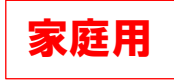

## ④ 教員から送付された出欠カードを選択します。

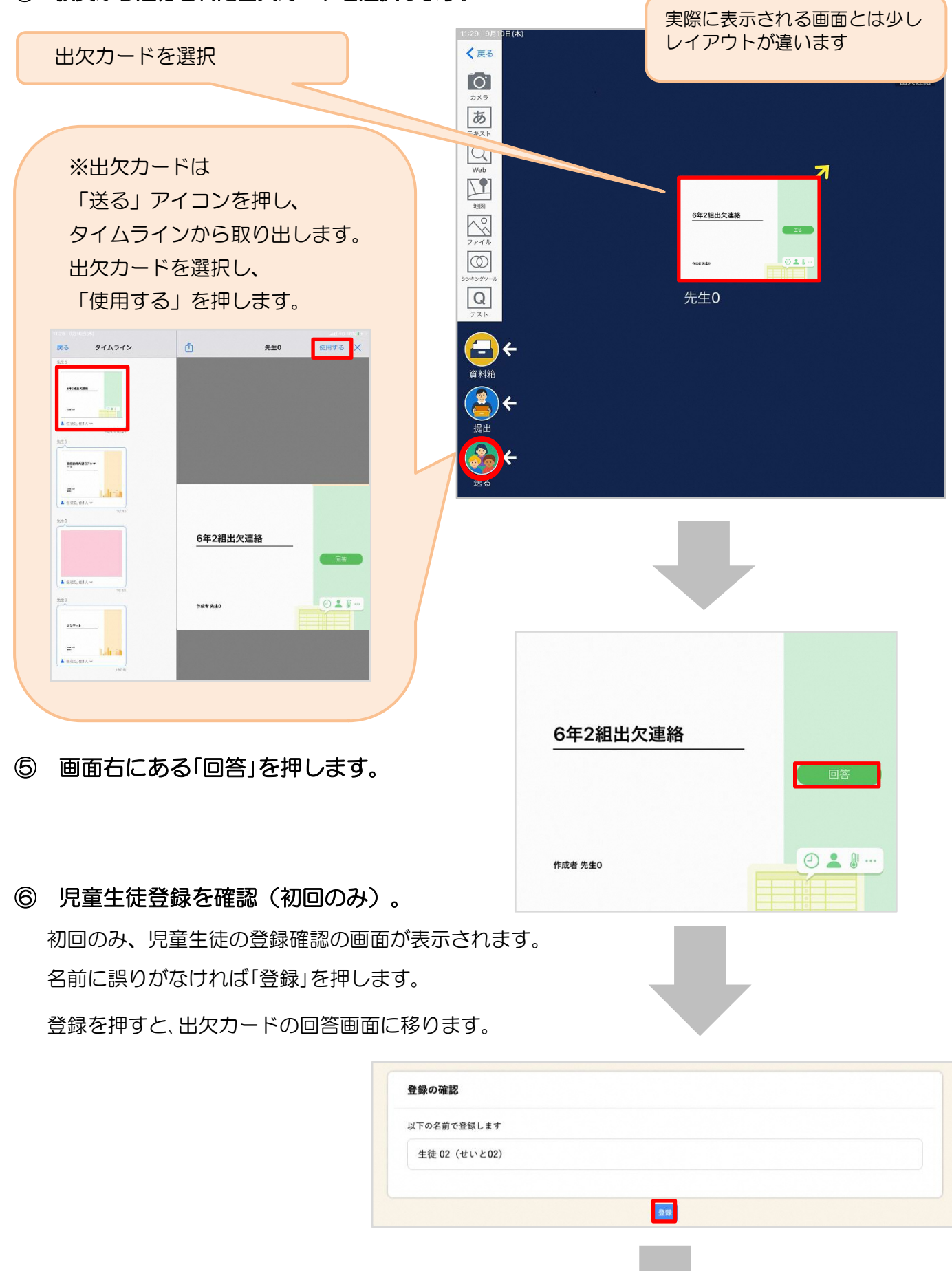

## ⑦ 出欠カードに回答・送信

★今回は接続確認のため、自由に入力し、 送信ボタンを押してください。 (今回は接続確認が目的のため、入力内? 何でも結構です。)

① 欠席・遅刻・早退等をする日付を 確認、入力します。 (カードを開いた日付がデフォルトで表 示されています)

②欠席・遅刻・早退等を選択します。

③理由を選択します。 ※選択肢は、クラスによって異なる 場合があります。

④必要に応じ、詳細の連絡事項を入力しま す。

⑤体温を入力します。

確認画面が出ますので、入力内容を確認

します。

送信する場合は「送信」を押します。

これで出欠連絡が教員に送られました。

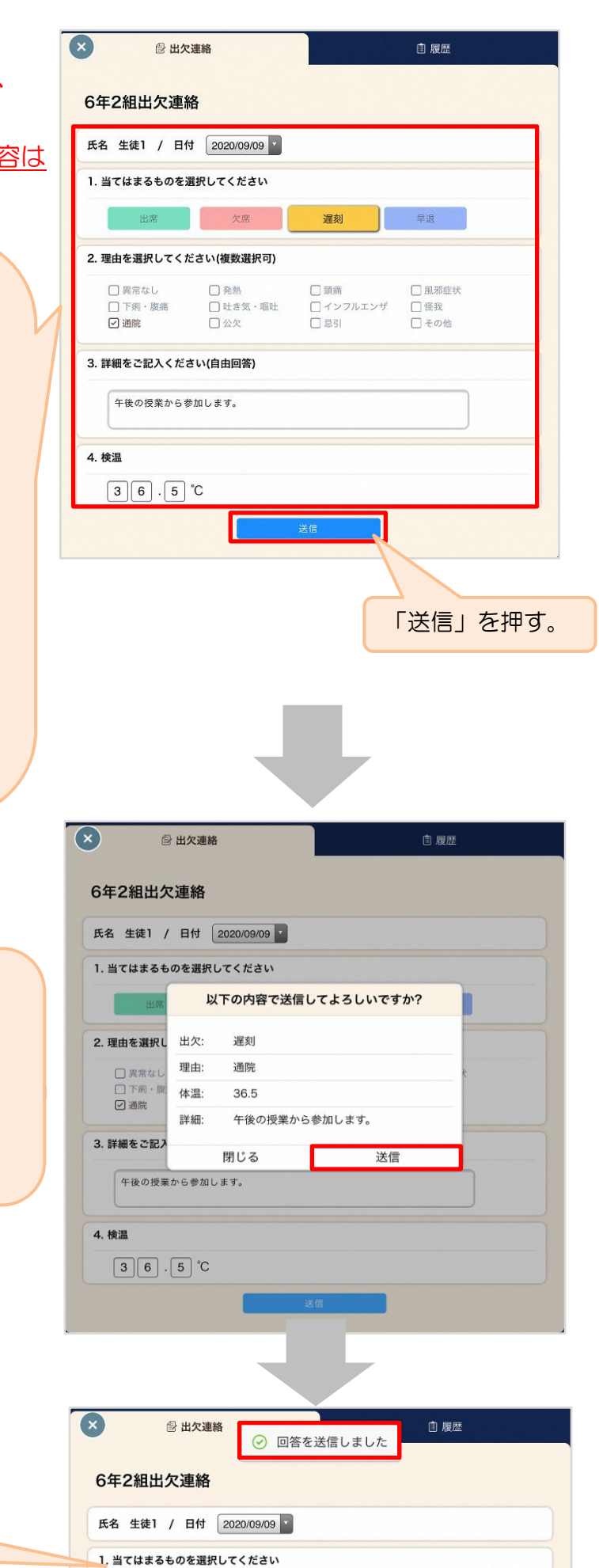

遅刻

欠席

■ 早退

回答が送信されました。 今回の操作は、以上で終了 となります。